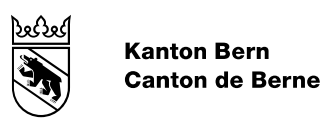

# ÖREBK\_BE: Handbuch Ticketsystem für Gemeinden

Autor Amt für Geoinformation Dateiname ÖREBK\_BE\_Handbuch\_Ticketsystem\_GDE\_DE.docx

#### Inhaltsverzeichnis

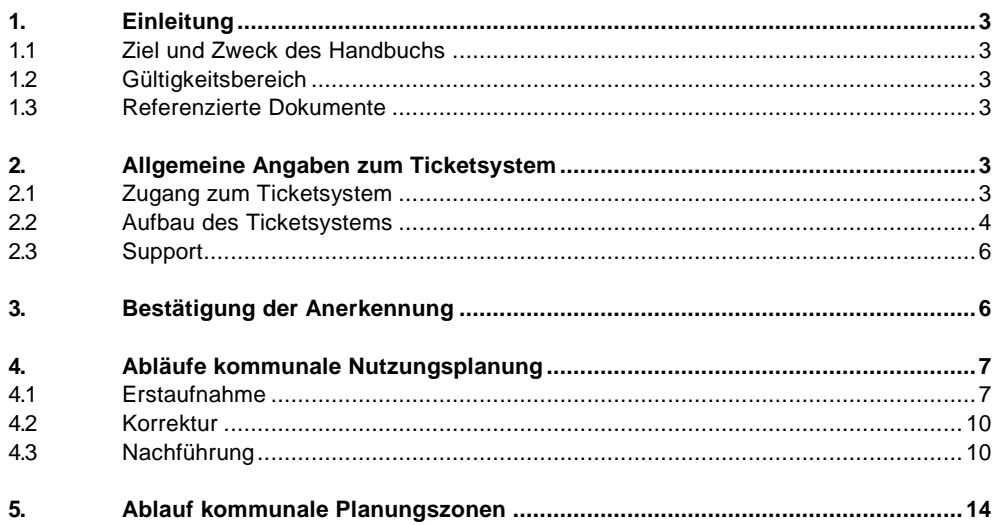

### <span id="page-2-0"></span>**1. Einleitung**

#### <span id="page-2-1"></span>**1.1 Ziel und Zweck des Handbuchs**

Das Handbuch zum Ticketsystem liefert alle Informationen, die die Gemeinden benötigen, um das Ticketsystem ordnungsgemäss bedienen zu können. Das Dokument fokussiert dabei sowohl auf die Erstaufnahme sowie auf die Nachführung und Korrektur von kommunalen Nutzungsplanungsdaten und Planungszonen im ÖREB-Kataster.

#### <span id="page-2-2"></span>**1.2 Gültigkeitsbereich**

<span id="page-2-3"></span>Dieses Dokument ist gültig in der Betriebsphase des Ticketsystems.

#### **1.3 Referenzierte Dokumente**

- **Ref Nr. Titel**
- <span id="page-2-7"></span>[1] ÖREBK\_BE: Anleitung zur Anerkennung der Nutzungsplanungsdaten nach Art. 5 ÖREBKV. Amt für Geoinformation.

<https://oerebk.teamraum.ch/auftragsuebersicht/informationen#documents>

<span id="page-2-6"></span>[2] Verordnung über den Kataster der öffentlich-rechtlichen Eigentumsbeschränkungen (ÖREBKV) vom 2. September 2009, SR 510.622.4.

[https://www.admin.ch/opc/de/classified-compilation/20081895/index.html.](https://www.admin.ch/opc/de/classified-compilation/20081895/index.html)

#### <span id="page-2-4"></span>**2. Allgemeine Angaben zum Ticketsystem**

Das Ticketsystem ist ein Geschäftskontrollsystem für Datenintegrationen in den ÖREB-Kataster. Es gibt allen Beteiligten einen Überblick über laufende und abgeschlossene Änderungen der Daten des ÖREB-**Katasters** 

Für jede Datenaktualisierung im ÖREB-Kataster wird im Ticketsystem ein Ticket eröffnet. Darin werden alle Informationen zu einer Datenlieferung festgehalten. Die Anerkennung der Daten nach Art. 5 der Verordnung über den Kataster der öffentlich-rechtlichen Eigentumsbeschränkungen (ÖREBKV) [\[2\]](#page-2-6) wird ebenfalls über das Ticketsystem abgewickelt und protokolliert. Die eigentliche Überprüfung der Daten erfolgt in der passwortgeschützten Prüfkarte.

Bei jeder Aktion im Ticketsystem wird ein automatisches E-Mail versendet, das die Beteiligten informiert, wenn eine Aktivität verlangt wird. Ein periodisches Nachschauen im Ticketsystem, ob etwas zu tun ist, ist daher nicht notwendig.

#### <span id="page-2-5"></span>**2.1 Zugang zum Ticketsystem**

Das Ticketsystem ist im Teamraum des ÖREB-Katasters integriert, über welchen die Datentreuhänder auch die Datenabgabe an den ÖREB-Kataster abwickeln. Den passwortgeschützten Teamraum erreichen Sie unter folgendem Link: [https://oerebk.teamraum.ch](https://oerebk.teamraum.ch/)

Die Zugangsinformationen sollten Sie in einer E-Mail vom Absender [noreply@teamraum.ch](mailto:noreply@teamraum.ch) erhalten haben. Sollten Sie Ihr Passwort vergessen haben, so können Sie direkt auf der Einstiegsseite zum Teamraum des ÖREB-Katasters ein neues anfordern.

Nach erfolgreichem Einloggen finden Sie das Ticketsystem unter dem entsprechenden Reiter (vgl. Abbildung 1, Nr. 1). Bei Schwierigkeiten mit dem Zugang zum Ticketsystem wenden Sie sich an die unter Support aufgeführte Adresse (vgl. Kapitel [2.3\)](#page-5-0).

# <span id="page-3-0"></span>**2.2 Aufbau des Ticketsystems**

Im Ticketsystem werden drei verschiedene Geschäftstypen unterschieden, an denen die Gemeinden beteiligt sind:

- ‒ Erstaufnahme kommunale Nutzungsplanung: Dieser Geschäftstyp regelt die erstmalige Aufnahme der Daten der kommunalen Nutzungsplanung gemäss DM.16-Npl-BE in den ÖREB-Kataster.
- ‒ Korrektur kommunale Nutzungsplanung: Dieser Ablauf regelt alle Korrekturen an den digitalen Daten der kommunalen Nutzungsplanung gemäss DM.16-Npl-BE.
- ‒ Nachführung kommunale Nutzungsplanung: Dieser Ablauf regelt alle Nachführungen an den digitalen Daten der kommunalen Nutzungsplanung gemäss DM.16-Npl-BE.
- ‒ Planungszonen:

Dieser Ablauf regelt alle In- und Ausserkraftsetzungen sowie Verlängerungen der Planungszonen gemäss Planungszonen\_BE\_V1\_0.

# teamraum®

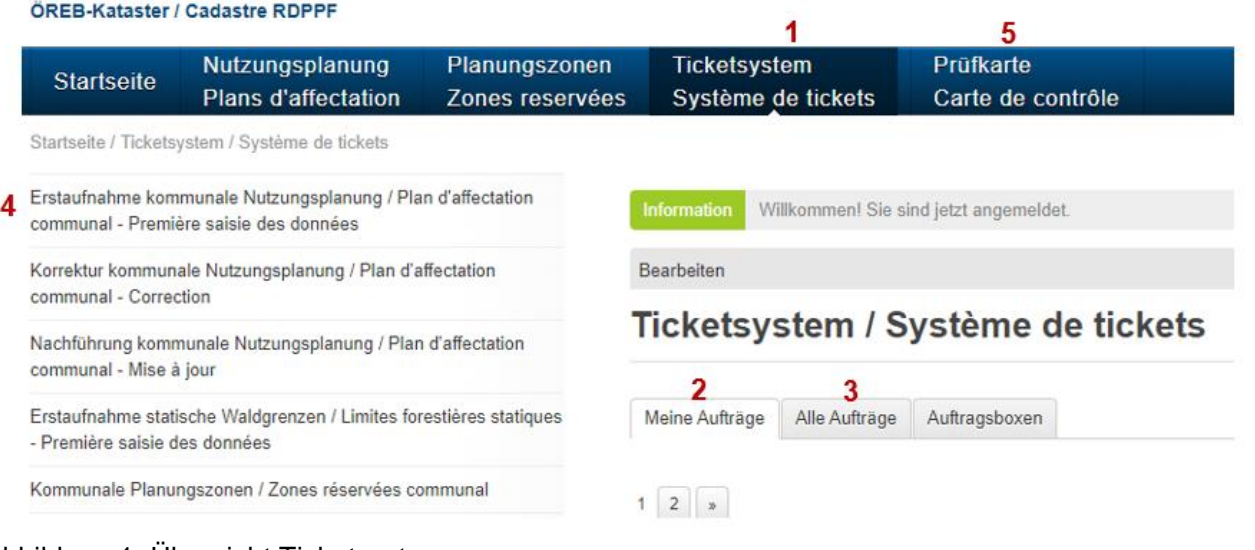

# <span id="page-3-1"></span>Abbildung 1: Übersicht Ticketsystem

Auf der Einstiegsseite des Ticketsystems finden Sie eine Übersicht über alle offenen Tickets (Datenlieferungen) Ihrer Gemeinde. Beim Einstieg landen Sie direkt im Reiter 'Meine Aufträge' (vgl. [Abbildung](#page-3-1) 1, Nr. 2). Hier sind alle Tickets aufgeführt, bei denen aktuell eine Aktion von Ihnen erforderlich ist. Unter dem Reiter 'Alle Aufträge' finden Sie zusätzlich auch die Tickets Ihrer Gemeinde, wo andere Akteure (z.B. der Datentreuhänder oder das AGI) aktiv sind (vgl. [Abbildung](#page-3-1) 1, Nr. 3).

Durch Anklicken eines einzelnen Tickets können Sie sich das Protokoll dieses Ticket anzeigen lassen und darüber Informationen zum Stand einer Datenintegration in den ÖREB-Kataster gewinnen [\(Abbildung](#page-4-0) 2).

# #41 - Mustergemeinde - Erstaufnahme NPL

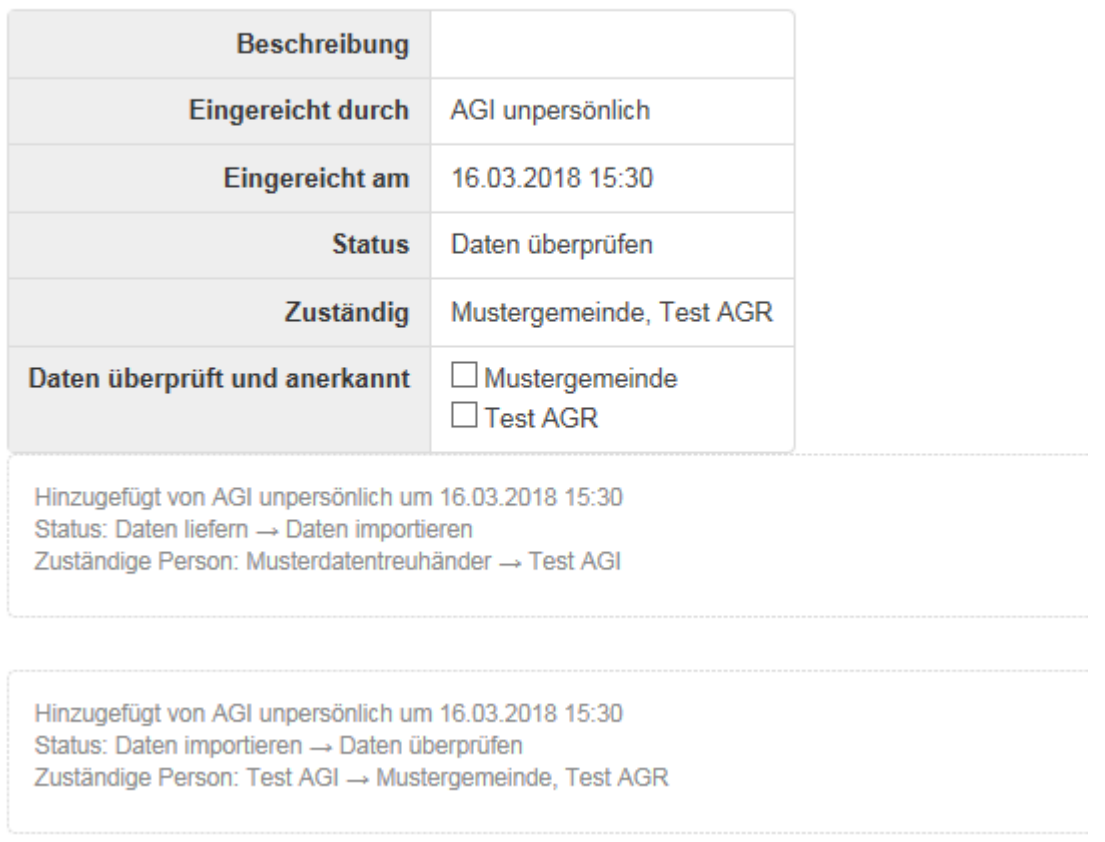

<span id="page-4-0"></span>Abbildung 2: Protokoll eines Tickets

Die einzelnen Geschäftstypen finden Sie in der Spalte auf der linken Seite des Ticketsystems (vgl. [Abbildung](#page-3-1) 1, Nr. 4). Beim Anklicken eines Geschäftstyps wird Ihnen eine Übersicht nach Ticketstatus angezeigt (vgl. [Abbildung](#page-5-2) 3). Ein Ticketstatus entspricht jeweils einem Arbeitsschritt (vgl. Kapitel [4\)](#page-6-0). Weiter existiert zu jedem Geschäftstyp analog zur Gesamtübersicht eine Übersicht über die offenen Tickets.

Die abgeschlossenen Tickets eines Geschäftstyps können Sie abrufen, indem Sie in der Übersicht nach Status auf den Status 'Daten öffentlich aufgeschaltet' klicken (vgl. [Abbildung](#page-5-2) 3, rote Markierung).

# Erstaufnahme kommunale Nutzungsplanung

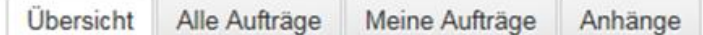

# **Nach Status**

Daten liefern (5) Daten importieren (5) Daten überprüfen (5) Daten öffentlich aufschalten (3) Daten öffentlich aufgeschaltet (1)

<span id="page-5-2"></span>Abbildung 3: Übersicht nach Status

Unterhalb der einzelnen Geschäftstypen in der Spalte auf der linken Seite des Ticketsystems können Sie sich die Rubrik 'Informationen' anzeigen lassen, wo Sie im Reiter 'Dokumente' wichtige Dokumente zum Ticketsystem sowie zur Datenintegration in den ÖREB-Kataster finden.

# <span id="page-5-0"></span>**2.3 Support**

<span id="page-5-1"></span>Bei Problemen, Unklarheiten oder Fragen zum Ticketsystem können Sie sich an folgende Adresse wenden: [info.oerebk@be.ch.](mailto:info.oerebk@be.ch)

# **3. Bestätigung der Anerkennung**

Vor der Aufschaltung in den öffentlichen Bereich des ÖREB-Katasters müssen die Daten durch die Gemeinden in der Prüfkarte visuell geprüft und via Ticketsystem anerkannt werden.

Nachdem die Daten in die Prüfkarte aufgeschaltet wurden, werden Sie durch das Ticketsystem per E-Mail aufgefordert, die Daten in der Prüfkarte visuell zu prüfen und anschliessend nach Art. 5 ÖREBKV via Ticketsystem anzuerkennen. Für die visuelle Prüfung der Daten in der Prüfkarte stellt Ihnen das AGI eine Prüfanleitung [\[1\]](#page-2-7) zur Verfügung. In dieser Anleitung finden Sie die nötigen Informationen zur Überprüfung der Daten via Prüfkarte wie auch Benutzername und Passwort zur Prüfkarte. Die Anleitung wird Ihnen bei der Aufnahme ins Ticketsystem per E-Mail zu gestellt. Alternativ gelangen Sie mit einem Klick auf den Reiter Prüfkarte ebenfalls zur Prüfkarte. Eine Eingabe des Benutzernamens und Passwords sind so nicht mehr notwendig (vgl. [Abbildung](#page-3-1) 1, Nr. 5).

Mit der Anerkennung nach Art. 5 ÖREBKV bestätigen Sie, dass die Daten die folgenden Anforderungen erfüllen:

- ‒ Sie bilden Eigentumsbeschränkungen ab, die vom zuständigen Organ in dem von der Fachgesetzgebung vorgeschriebenen Verfahren beschlossen und genehmigt worden sind bzw. sich aufgrund der anzuwendenden Rechtsprechung ergeben.
- ‒ Sie sind in Kraft.
- ‒ Sie wurden unter der Verantwortung des zuständigen Organs auf die Übereinstimmung mit dem Beschluss überprüft.

Wenn die Daten die drei oben stehenden Anforderungen erfüllen, können Sie die Anerkennung wie folgt via Ticketsystem bestätigen:

Navigieren Sie im Ticketsystem zum Ticket, für das Sie die Anerkennung bestätigen wollen oder rufen Sie den Direktlink zum Ticket auf, welchen Sie im E-Mail, in dem Sie zur Anerkennung des Tickets aufgefordert wurden, finden. Daraufhin erscheint folgende Ansicht (vgl. [Abbildung](#page-6-2) 4).

# #41 - Mustergemeinde - Erstaufnahme NPL

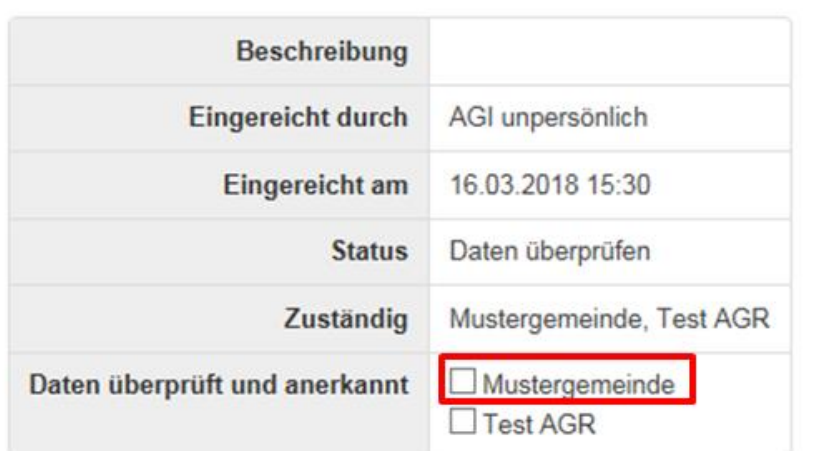

<span id="page-6-2"></span>Abbildung 4: Bestätigung der Anerkennung

Setzen Sie zur Bestätigung der Anerkennung durch Klicken in das entsprechende Feld ein Häkchen (vgl. [Abbildung](#page-6-2) 4, rote Markierung). Abschliessend müssen Sie die Anerkennung noch im angezeigten Dialog bestätigen.

#### <span id="page-6-0"></span>**4. Abläufe kommunale Nutzungsplanung**

#### <span id="page-6-1"></span>**4.1 Erstaufnahme**

[Abbildung](#page-7-0) 5 zeigt den Ablauf der Datenintegration in den ÖREB-Kataster bei der Erstaufnahme einer Gemeinde.

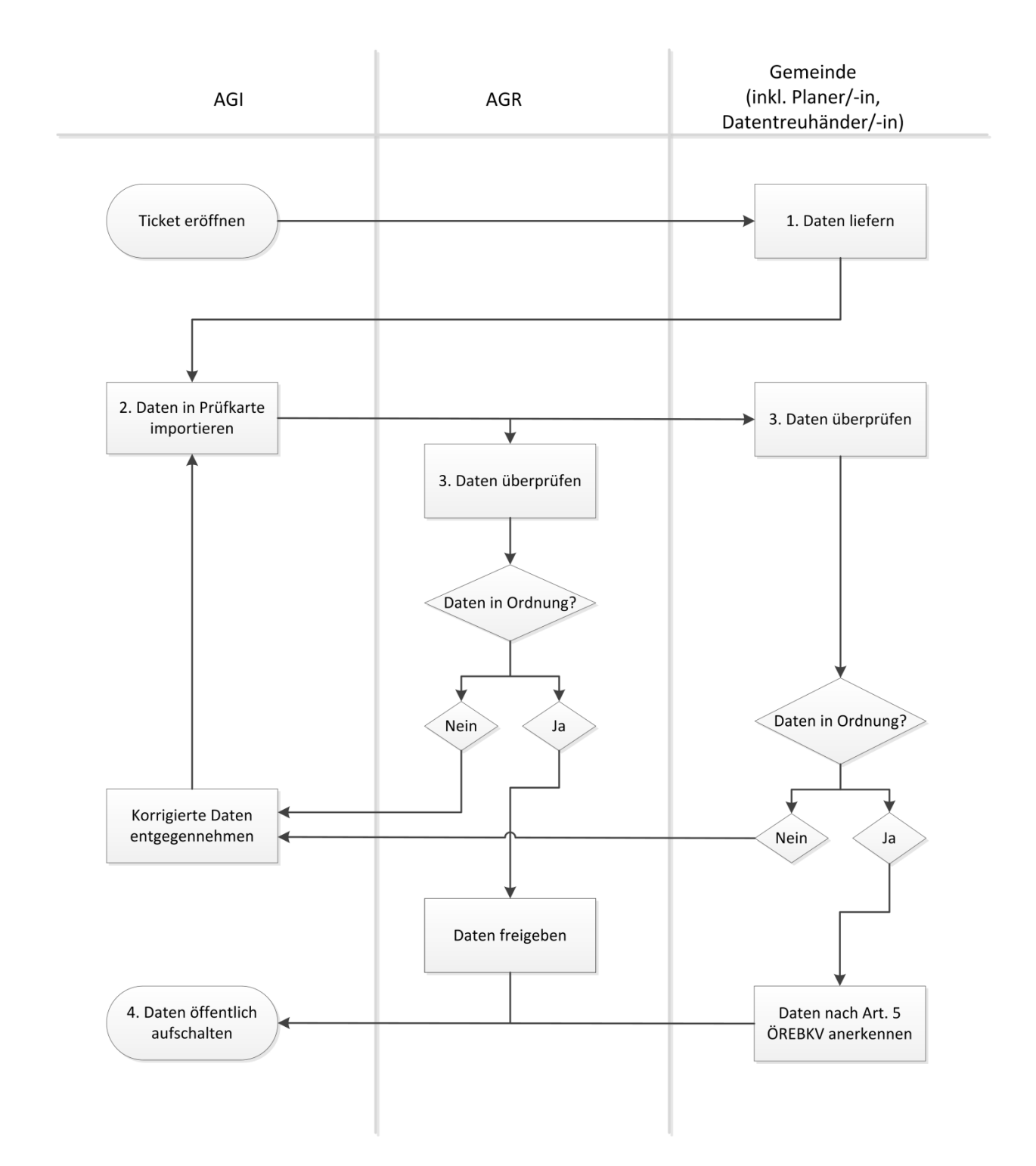

<span id="page-7-0"></span>Abbildung 5: Ablauf Erstaufnahme

Folgende Schritte sind für die Erstaufnahme der kommunalen Nutzungsplanungsdaten in den ÖREB-Kataster nötig:

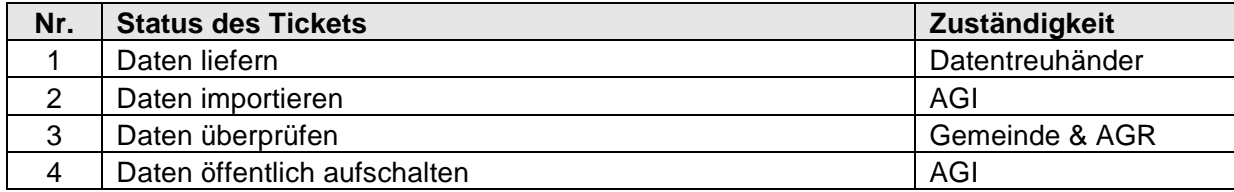

#### **Schritt 1: Daten liefern**

Das AGI eröffnet vor dem vereinbarten Termin für die Datenlieferung ein Ticket. Über die Ticketeröffnung werden alle Beteiligten (Gemeinde, Datentreuhänder, AGR, AGI, AWN) per E-Mail informiert. Das Ticket erhält den Status 'Daten liefern'. In einem automatisch versendeten E-Mail wird der Datentreuhänder aufgefordert, die Daten via Teamraum des ÖREB-Katasters an das AGI zu liefern. Nach erfolgter Datenlieferung setzt der Datentreuhänder den Status des Tickets auf 'Daten importieren'.

#### **Schritt 2: Daten importieren**

Sobald der Status des Tickets auf 'Daten importieren' gesetzt wurde, wird das AGI in einem automatisch versendeten E-Mail aufgefordert, die Daten in die Prüfkarte zu importieren. Nach erfolgtem Datenimport setzt das AGI den Status des Tickets auf 'Daten überprüfen'.

#### **Schritt 3: Daten überprüfen**

Sobald der Status des Tickets auf 'Daten überprüfen' gesetzt wurde, wird die Gemeinde in einem automatisch versendeten E-Mail aufgefordert, die Daten visuell in der Prüfkarte zu überprüfen und die Anerkennung der Daten im Ticketsystem vorzunehmen. Die Anerkennung nach Art. 5 ÖREBKV erfolgt durch Ankreuzen der entsprechenden Checkbox im Ticketsystem (vgl. Kapitel [3\)](#page-5-1). Die Anerkennung darf erst erfolgen, wenn die Daten in der Prüfkarte dem rechtskräftigen Zustand entsprechen.

Zeitgleich mit der visuellen Prüfung der Daten durch die Gemeinde wird auch das AGR zur Datenprüfung aufgefordert. Das AGR prüft die Daten stichprobenartig und bestätigt das erfolgreiche Bestehen der Prüfung ebenfalls mit Ankreuzen der Checkbox im Ticketsystem. Die Prüfung des AGR erfolgt zur generellen Qualitätsprüfung der Daten. Für die abschliessende Prüfung und die Richtigkeit der Daten ist in vollem Umfang die Gemeinde als zuständige Stelle verantwortlich.

Sind Korrekturen notwendig, so ist mit dem Datentreuhänder Kontakt aufzunehmen, damit er die Daten bereinigen kann. Ebenso ist das AGI über nötige Korrekturen in Kenntnis zu setzen. Das AGI wird die korrigierten Daten erneut in die Prüfkarte importieren und die Gemeinde zur erneuten Datenüberprüfung auffordern.

Deckt das AGR in seiner Prüfung Fehler auf, so werden diese via AGI dem Datentreuhänder mitgeteilt. Die Gemeinde wird über die notwendigen Korrekturen in Kenntnis gesetzt.

#### **Schritt 4: Daten öffentlich aufschalten**

Sobald sowohl die Checkbox der Gemeinde als auch des AGR angehakt wurden, wird das AGI in einem automatisch versendeten E-Mail aufgefordert, die Daten in den öffentlichen Bereich des ÖREB-Katasters aufzuschalten. Nach erfolgter Aufschaltung setzt es den Status des Tickets auf 'Daten öffentlich aufgeschaltet'. Daraufhin werden alle Beteiligten in einem automatisch versendeten E-Mail über den Abschluss der Datenintegration in den ÖREB-Kataster informiert. Die Daten der kommunalen Nutzungsplanung können nun zusammen mit den anderen Themen des ÖREB-Katasters im öffentlichen Bereich des ÖREB-Katasters angeschaut werden. Sie erreichen diesen unter: [www.be.ch/oerebk.](http://www.be.ch/oerebk)

#### <span id="page-9-0"></span>**4.2 Korrektur**

Sind Korrekturen an den Daten der kommunalen Nutzungsplanung gemäss DM.16-Npl-BE notwendig, so nehmen Sie bitte mit dem AGI Kontakt auf. Das AGI wird ein entsprechendes Korrekturticket eröffnen. Sollte dem AGI Korrekturbedarf von anderen Akteuren (z.B. AGR, AWN, Nutzer des ÖREB-Kataster) gemeldet werden, so wird ebenfalls ein Korrekturticket eröffnet. Gemeinde und Datentreuhänder werden informiert.

Die Korrektur von Daten im ÖREB-Kataster erfolgt analog zur Erstaufnahme. Weitere Informationen dazu finden Sie in Kapitel [4.1.](#page-6-1) Im Unterschied zu einer Erstaufnahme müssen bei einer Korrektur bei Schritt 3 insbesondere die zu korrigierenden Punkte überprüft werden.

#### <span id="page-9-1"></span>**4.3 Nachführung**

Die Nachführung sichert den langfristigen Nutzen und damit den Wert der Daten. Die digitalen Nutzungsplanungsdaten werden immer im Quellsystem des Datentreuhänders verwaltet und nachgeführt.

Sobald die digitalen Nutzungsplanungsdaten einer Gemeinde im ÖREB-Kataster aufgeschaltet sind, müssen bei jeder Änderung von Zonenplan, Baureglement, Überbauungsordnungen etc. auch die digitalen Daten nachgeführt werden. Das heisst, gleichzeitig mit der Einreichung der analogen Genehmigungsunterlagen beim AGR müssen die angepassten digitalen Nutzungsplanungsdaten gemäss DM.16-Npl-BE dem AGI via Teamraum des ÖREB-Katasters durch den Datentreuhänder zugestellt werden.

[Abbildung](#page-10-0) 6 zeigt den Ablauf der Nachführungen der digitalen Nutzungsplanungsdaten wie er nach der Aufschaltung einer Gemeinde im ÖREB-Kataster gültig ist. Nachfolgend ist dieser Ablauf Schritt für Schritt beschrieben. Startpunkt des Ablaufs ist das Eintreffen der Genehmigungsunterlagen einer Änderung von Zonenplan, Baureglement, Überbauungsordnungen etc. beim Kanton. Die vorgelagerten Schritte zur Vorbereitung und Abgabe der genehmigungsfähigen Unterlagen werden nicht beschreiben. Wichtig ist jedoch, dass der Datentreuhänder bei den Vorarbeiten möglichst früh einbezogen wird, sodass eine zeitgleiche Einreichung aller Unterlagen (analog und digital gemäss DM.16-Npl-BE) gewährleistet werden kann. Entscheidend ist die Absprache und Klärung der Schnittstelle zwischen Planer und Datentreuhänder zu Beginn jeder Planung. Die Koordination dieser Absprache muss durch die Gemeinde erfolgen. Idealerweise werden die Vorprüfungs- und Genehmigungsakten sowie sämtliche Grundlagen und Pläne aus dem digitalen Datensatz im DM.16-Npl-BE des Datentreuhänders erzeugt.

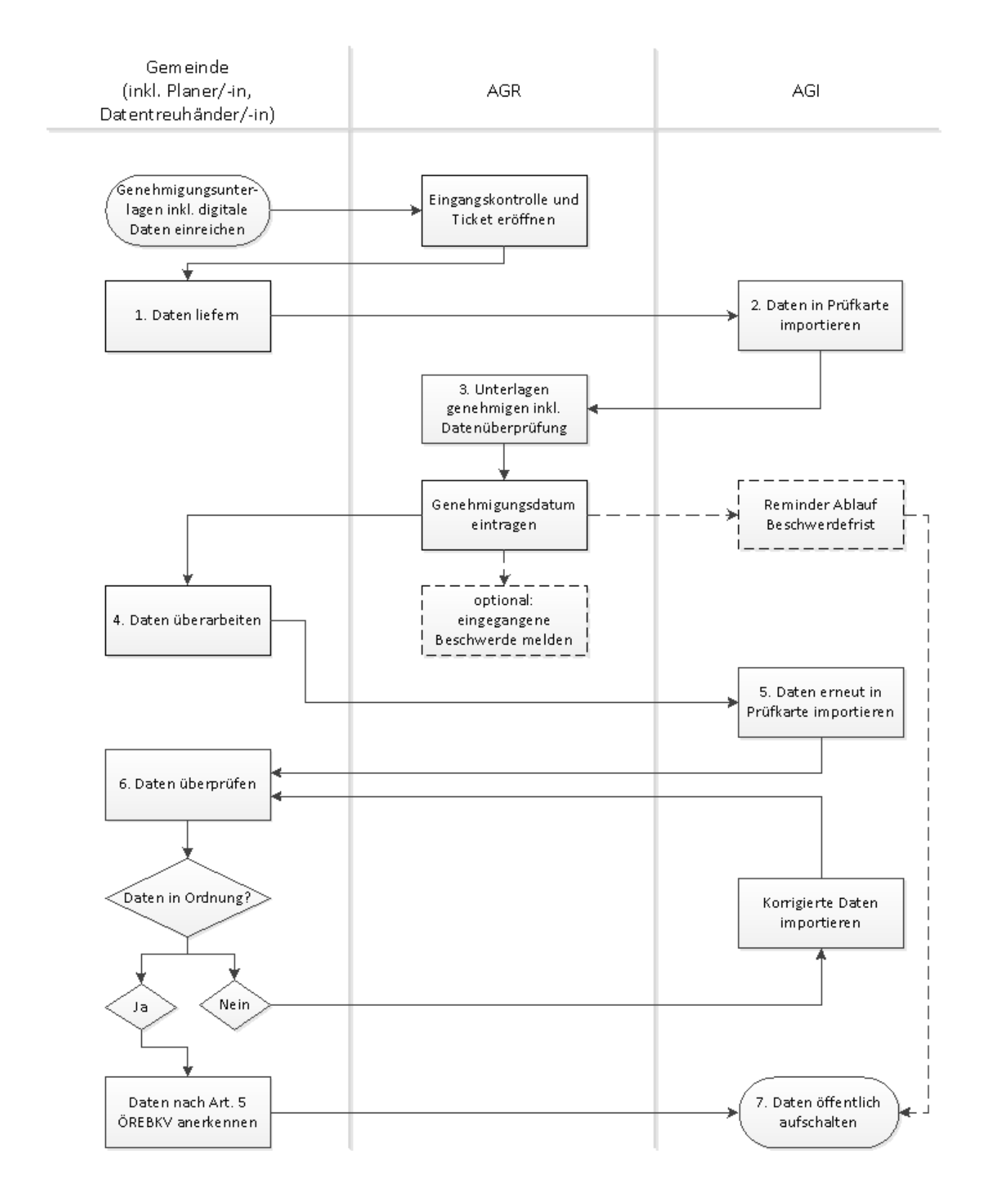

<span id="page-10-0"></span>Abbildung 6: Ablauf Nachführung

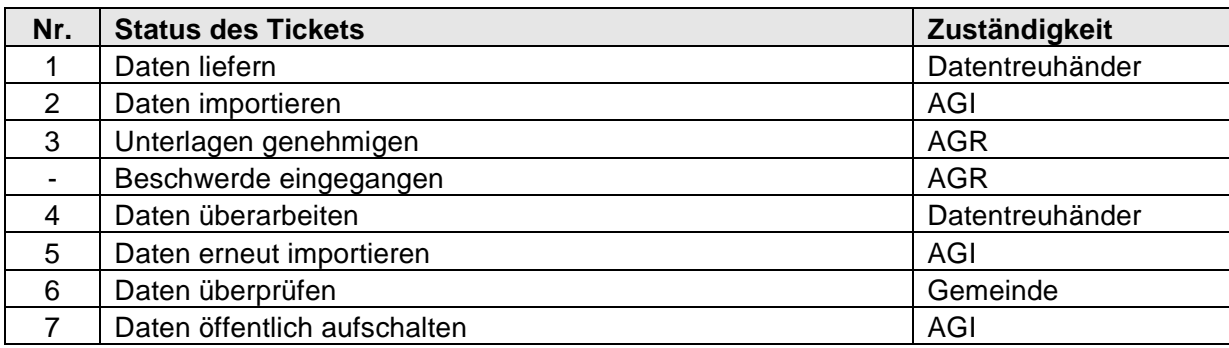

Folgende Schritte sind für die Nachführung der kommunalen Nutzungsplanungsdaten nötig:

#### **Schritt 1: Daten liefern**

Nach der Einreichung eines kommunalen Nutzungsplanungsgeschäfts eröffnet das AGR ein Ticket im Ticketsystem und nimmt die Eingangskontrolle vor. Über die Ticketeröffnung werden alle Beteiligten (Gemeinde, Datentreuhänder, AGR, AGI) per E-Mail informiert. Das Ticket erhält den Status 'Daten liefern'. In einem automatisch versendeten E-Mail wird der Datentreuhänder aufgefordert, die Daten via Teamraum des ÖREB-Katasters an das AGI zu liefern. Die digitalen Daten sind integrierter Bestandteil der Genehmigungsunterlagen und sollten daher möglichst zeitgleich mit der Einreichung der Genehmigungsunterlagen in Papierform dem AGI übermittelt werden. Der Datentreuhänder bestätigt die Datenlieferung, in dem er den Status des Tickets auf 'Daten importieren' setzt. Wird bei der Eingangskontrolle durch das AGR festgestellt, dass Unterlagen oder die digitalen Daten fehlen, werden die entsprechenden Elemente bei der Gemeinde nachgefordert.

#### **Schritt 2: Daten importieren**

In einem automatisch versendeten E-Mail wird das AGI aufgefordert, die Daten in die Prüfkarte zu importieren. Nach erfolgtem Datenimport setzt es den Status des Tickets auf 'Unterlagen genehmigen'. Seitens der Gemeinde oder des Datentreuhänders sind zu diesem Zeitpunkt keine Aktivitäten nötig.

#### **Schritt 3: Unterlagen genehmigen**

Sobald der Status des Tickets auf 'Unterlagen genehmigen' gesetzt wurde, wird das AGR in einem automatisch versendeten E-Mail aufgefordert, die digitalen Daten im Rahmen des Genehmigungsprozesses zu überprüfen. Werden bei dieser Prüfung Mängel an den digitalen Daten festgestellt, nimmt das AGR mit der Gemeinde Kontakt auf. Die Mängel müssen behoben werden, damit das Geschäft zur Genehmigung kommen kann.

Bei der Genehmigung trägt das AGR das Genehmigungsdatum in das Ticketsystem ein und setzt den Status des Tickets auf 'Daten überarbeiten'. Zudem lädt es die Genehmigungsverfügung sowie den Genehmigungsvermerk in den Teamraum des ÖREB-Katasters.

#### **Optionaler Schritt: Beschwerde eingegangen**

Gehen nach der Genehmigung während der 30-tägigen Beschwerdefrist beim AGR Beschwerden ein, so setzt das AGR den Status des Tickets auf 'Beschwerde eingegangen'. Alle Beteiligten werden vom Ticketsystem per Mail über den Eintrag der Beschwerde informiert. Das weitere Vorgehen ist abhängig vom Verlauf der Beschwerde und wird fallweise geregelt.

#### **Schritt 4: Daten überarbeiten**

Sobald der Status des Tickets auf 'Daten überarbeiten' gesetzt wurde, wird der Datentreuhänder in einem automatisch versendeten E-Mail aufgefordert, die Daten zu überarbeiten.

Der Datentreuhänder muss sicherstellen, dass die Daten dem genehmigten Zustand entsprechen und allfällige Änderungen von Amtes wegen des AGR nachgeführt sowie die Genehmigungsvermerke eingepflegt sind.

Nachdem der Datentreuhänder die nötigen Daten im Teamraum des ÖREB-Katasters aktualisiert hat, setzt er den Status des Tickets auf 'Daten erneut importieren'. Damit wird bestätigt, dass sich auf dem Teamraum nun die genehmigten Daten befinden, welche das AGI zur anschliessenden Aufschaltung in der öffentlichen Karte des ÖREB-Katasters importieren kann.

#### **Schritt 5: Daten erneut importieren**

Sobald der Status des Tickets auf 'Daten erneut importieren' gesetzt wurde, wird das AGI in einem automatisch versendeten E-Mail aufgefordert, die Daten erneut in die Prüfkarte zu importieren. Nach erfolgtem Datenimport setzt es den Status des Tickets auf 'Daten überprüfen'.

#### **Schritt 6: Daten überprüfen**

Sobald der Status des Tickets auf 'Daten überprüfen' gesetzt wurde, wird die Gemeinde in einem automatisch versendeten E-Mail aufgefordert, die Daten zu überprüfen und die Anerkennung der Daten nach Art. 5 ÖREBKV durch Ankreuzen der entsprechenden Checkbox im Ticketsystem zu bestätigen (vgl. Kapitel [3\)](#page-5-1). Sowohl die Aufforderung zur Datenüberprüfung wie auch die Bestätigung der Anerkennung erhalten der Datentreuhänder und das AGI zur Information als Kopie.

Die Anerkennung darf erst erfolgen, wenn die Daten in der Prüfkarte dem genehmigten Zustand entsprechen, nach Ablauf der Beschwerdefrist keine Beschwerden eingegangen sind und die Änderungen durch die Gemeinde in Kraft gesetzt worden sind.

Sind Korrekturen notwendig, so ist mit dem Datentreuhänder Kontakt aufzunehmen, damit er die Daten bereinigen kann. Ebenso ist das AGI über nötige Korrekturen in Kenntnis zu setzen. Das AGI wird die korrigierten Daten erneut in die Prüfkarte importieren und die Gemeinde per E-Mail zur erneuten Datenüberprüfung auffordern.

#### **Schritt 7: Daten öffentlich aufschalten**

Sobald die Datenüberprüfung und -anerkennung durch die Gemeinde bestätigt wurde, wird das AGI in einem automatisch versendeten E-Mail aufgefordert, die Daten in den öffentlichen Bereich des ÖREB-Katasters aufzuschalten. Nach erfolgter Aufschaltung setzt es den Status des Tickets auf 'Daten öffentlich aufgeschaltet'. Daraufhin werden alle Beteiligten in einem automatisch versendeten E-Mail über den Abschluss der Datenintegration in den ÖREB-Kataster informiert.

#### <span id="page-13-0"></span>**5. Ablauf kommunale Planungszonen**

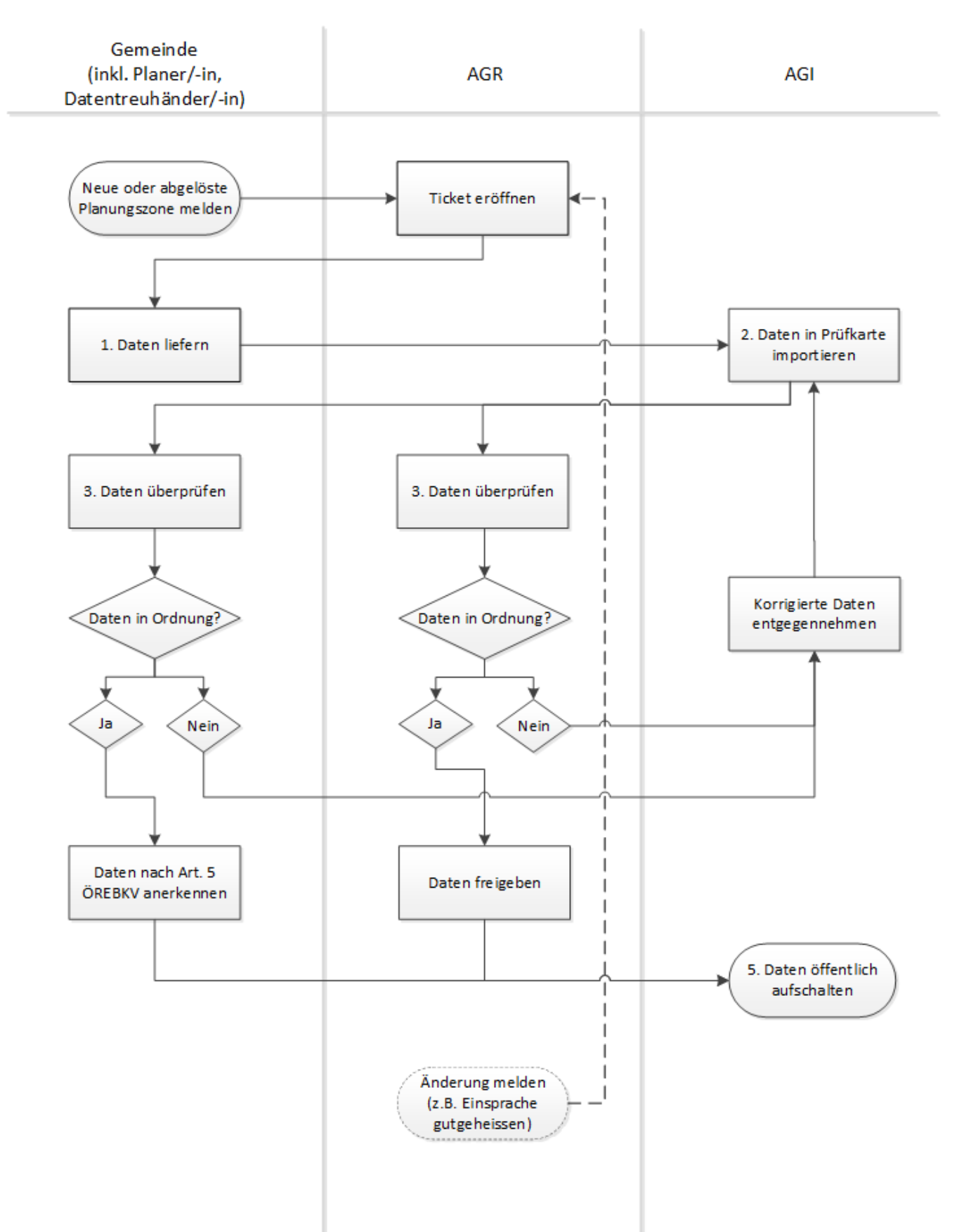

Folgende Schritte sind für die Aufnahme und Verlängerung der kommunalen Planungszonen in den ÖREB-Kataster nötig:

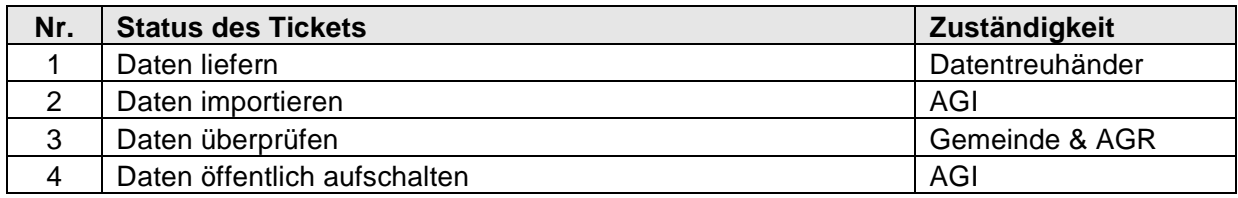

### Schritt 1: Daten liefern

Melden Sie neu erlassene, angepasste, verlängerte, ausgelaufene und aufgehobene Planungszonen möglichst frühzeitig dem AGR per E-Mail an [oereb.agr@be.ch.](mailto:oereb.agr@be.ch) Die Meldung an das AGR hat folgende Informationen zu enthalten:

- ‒ Titel der Planungszone
- ‒ Mutationsgrund (Inkraftsetzung, Verlängerung, Ausserkraftsetzung)
- ‒ Ortsangabe der Planungszone (Parzellen Nr. oder Gebäudeadresse)

Das AGR eröffnet daraufhin ein Ticket für die Datenlieferung. Über die Ticketeröffnung werden alle Beteiligten (Gemeinde, Datentreuhänder, AGR, AGI) per E-Mail informiert. Das Ticket erhält den Status 'Daten liefern'. In einem automatisch versendeten E-Mail wird der Datentreuhänder aufgefordert, die Daten via Teamraum des ÖREB-Katasters an das AGI zu liefern. Die Daten sind möglichst vor der öffentlichen Bekanntmachung, bis spätestens aber innerhalb von 30 Tagen nach der Änderung des rechtskräftigen Zustands dem AGI zu liefern. Nach erfolgter Datenlieferung setzt der Datentreuhänder den Status des Tickets auf 'Daten importieren' (vgl. Kapitel 3).

#### Schritt 2: Daten importieren

Sobald der Status des Tickets auf 'Daten importieren' gesetzt wurde, wird das AGI in einem automatisch versendeten E-Mail aufgefordert, die Daten in die Prüfkarte zu importieren. Nach erfolgtem Datenimport setzt das AGI den Status des Tickets auf 'Daten überprüfen'.

#### Schritt 3: Daten überprüfen

Sobald der Status des Tickets auf 'Daten überprüfen' gesetzt wurde, wird die Gemeinde in einem automatisch versendeten E-Mail aufgefordert, die Daten visuell zu überprüfen und die Anerkennung der Daten nach Art. 5 ÖREBKV durch Ankreuzen der entsprechenden Checkbox im Ticketsystem zu bestätigen.

Zeitgleich mit der visuellen Prüfung der Daten durch die Gemeinde wird auch das AGR zur Plausibilisierung der Daten aufgefordert. Das AGR prüft die Daten stichprobenartig und bestätigt das erfolgreiche Bestehen der Prüfung ebenfalls mit Ankreuzen der Checkbox im Ticketsystem. Die Prüfung des AGR erfolgt zur zusätzlichen Qualitätssicherung. Für die abschliessende Prüfung und die Richtigkeit der Daten ist in vollem Umfang die Gemeinde bzw. bei kantonalen Planungszonen das AGR als zuständige Stelle verantwortlich.

Sind Korrekturen notwendig, so nimmt die Gemeinde mit dem Datentreuhänder Kontakt auf, damit er die Daten bereinigen kann. Ebenso ist das AGI über nötige Korrekturen in Kenntnis zu setzen. Das AGI wird die korrigierten Daten erneut in die Prüfkarte importieren und die Gemeinde zur erneuten Datenüberprüfung auffordern.

Deckt das AGR in seiner Prüfung Fehler auf, so nimmt es mit der Gemeinde Kontakt auf.

Schritt 4: Daten öffentlich aufschalten

Sobald die Daten durch die Gemeinde anerkannt und durch das AGR plausibilisiert wurden, wird das AGI in einem automatisch versendeten E-Mail aufgefordert, die Daten in den öffentlichen Bereich des ÖREB-Katasters aufzuschalten. Nach erfolgter Aufschaltung setzt es den Status des Tickets auf 'Daten öffentlich aufgeschaltet'. Daraufhin werden alle Beteiligten in einem automatisch versendeten E-Mail über den Abschluss der Datenintegration in den ÖREB-Kataster informiert. Die Daten der Planungszonen können nun zusammen mit den anderen Themen des ÖREB-Katasters im öffentlichen Bereich des ÖREB-Katasters angeschaut werden. Sie erreichen diesen unter: www.be.ch/oerebk.